# **How to install LABEL driver**

1.Double click the LABEL .dmg

2.Double click LABEL\_V1.0\_signed .pkg to install the driver.

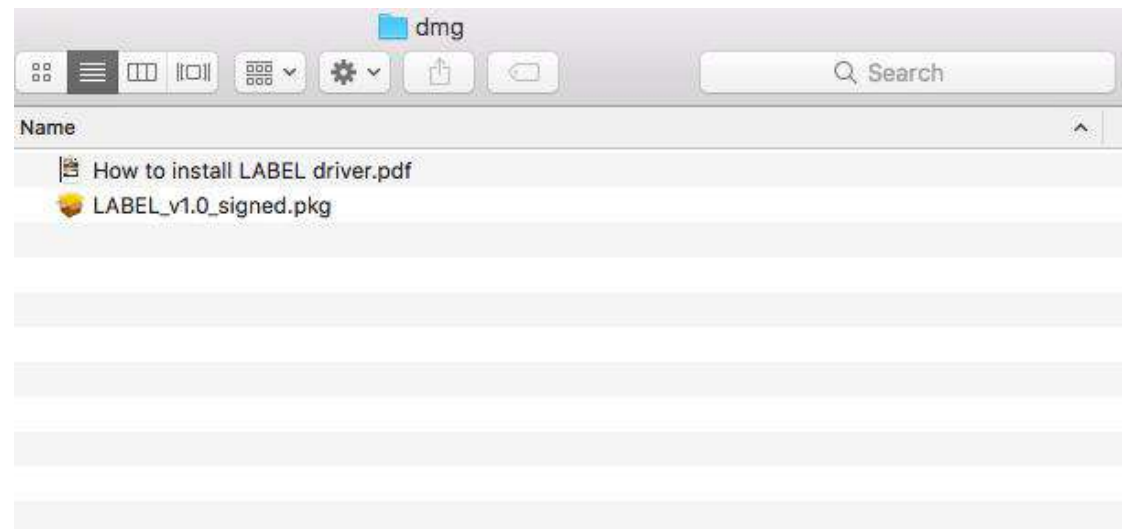

#### 3.Click "continue" button.

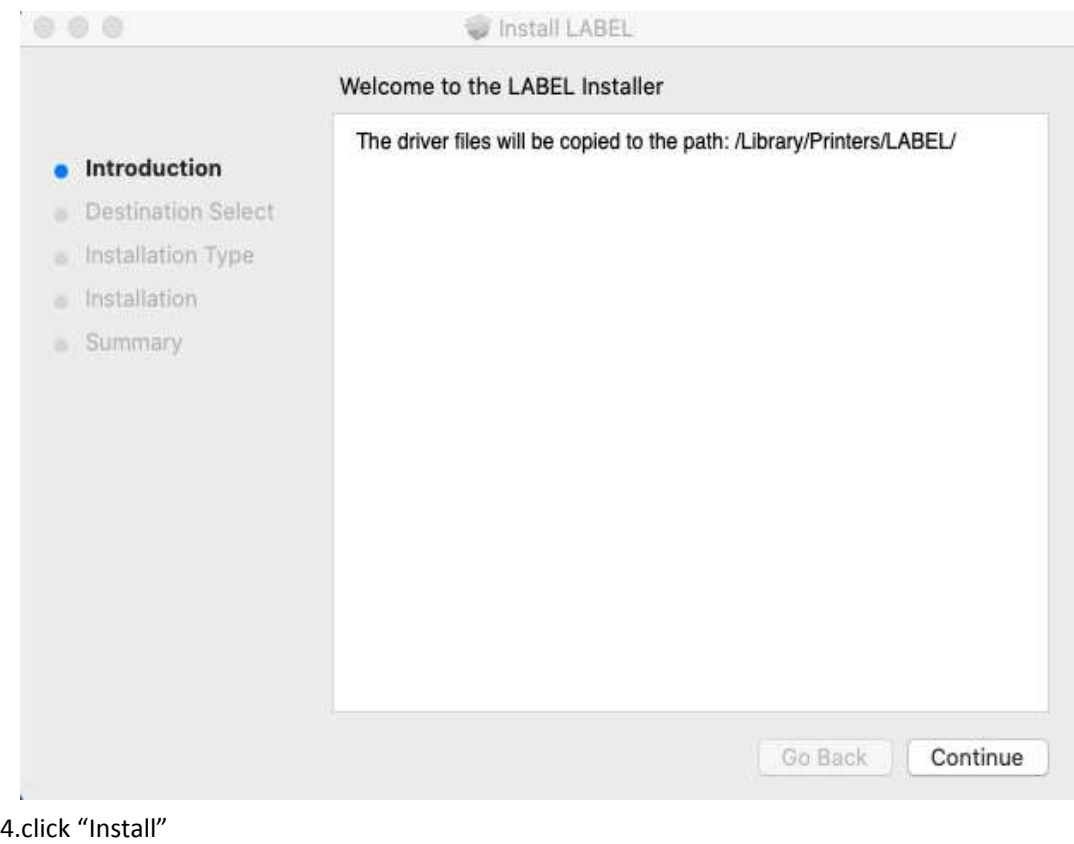

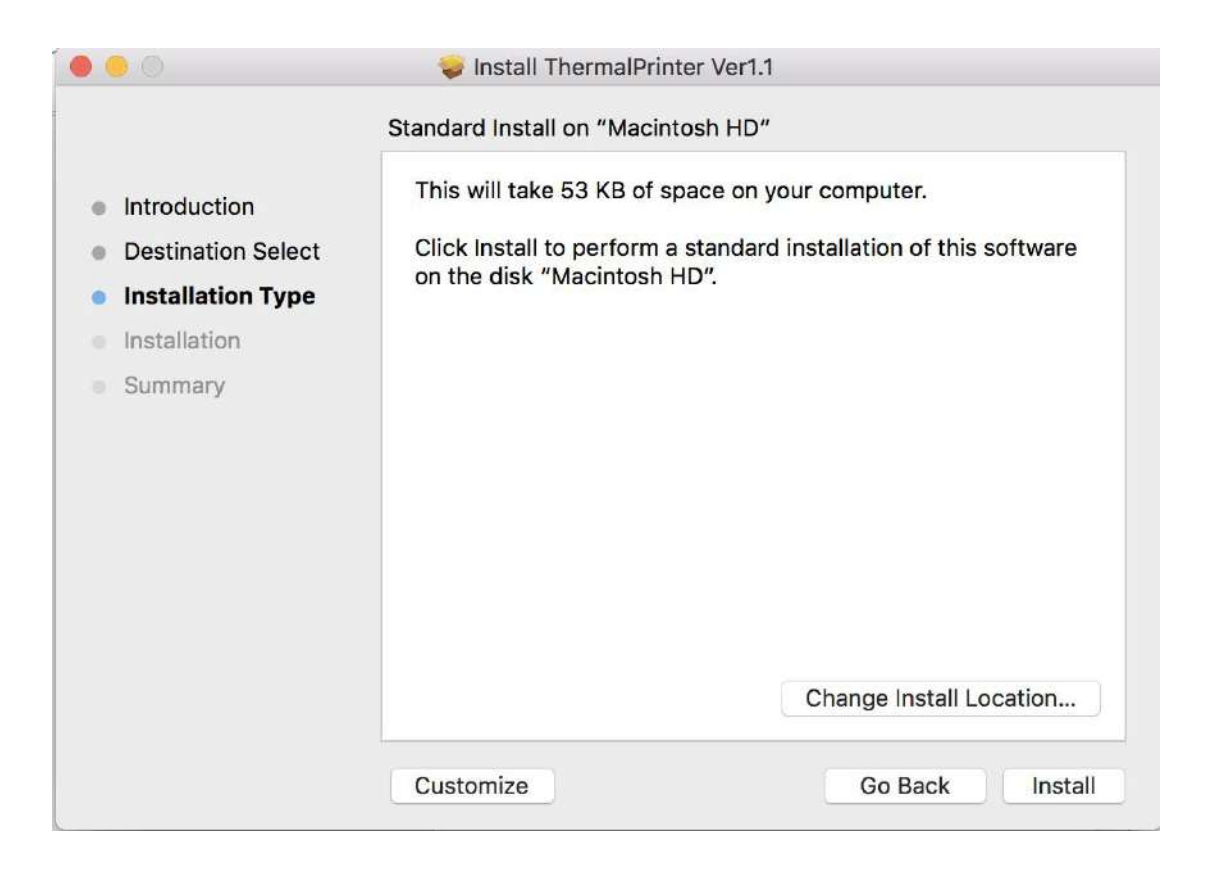

5.Use Touch ID or Enter your password.

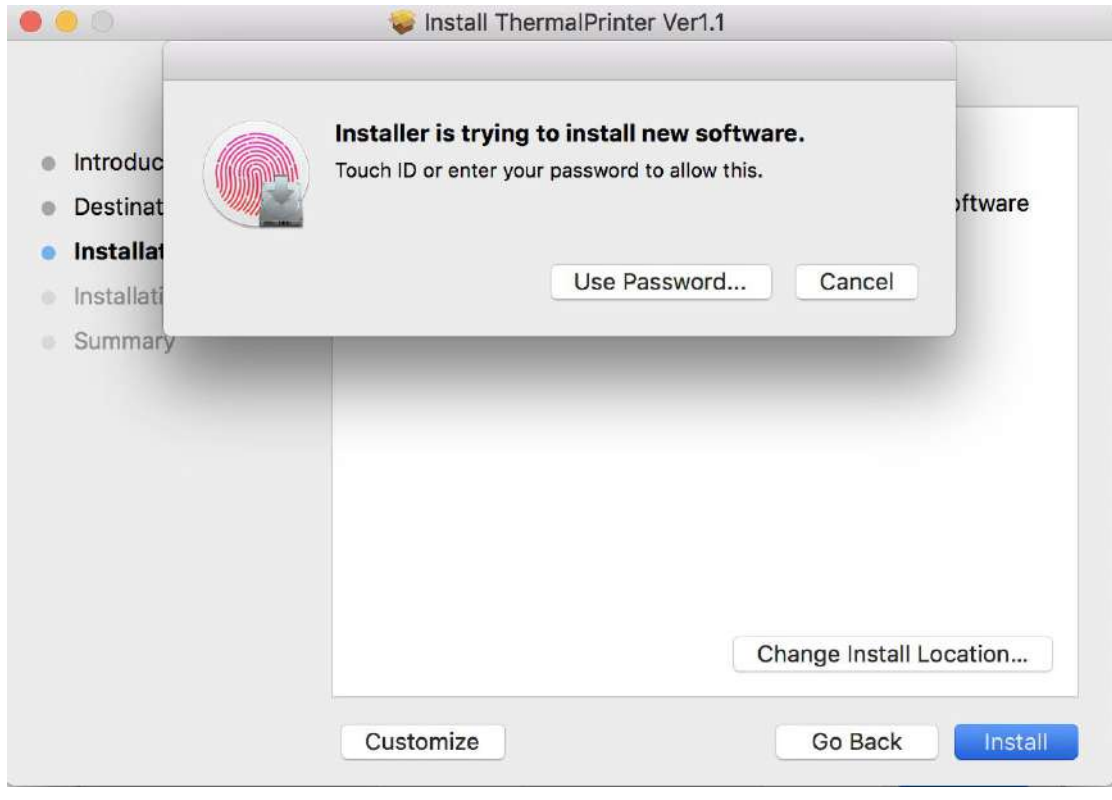

6.Click "Close" to finish.

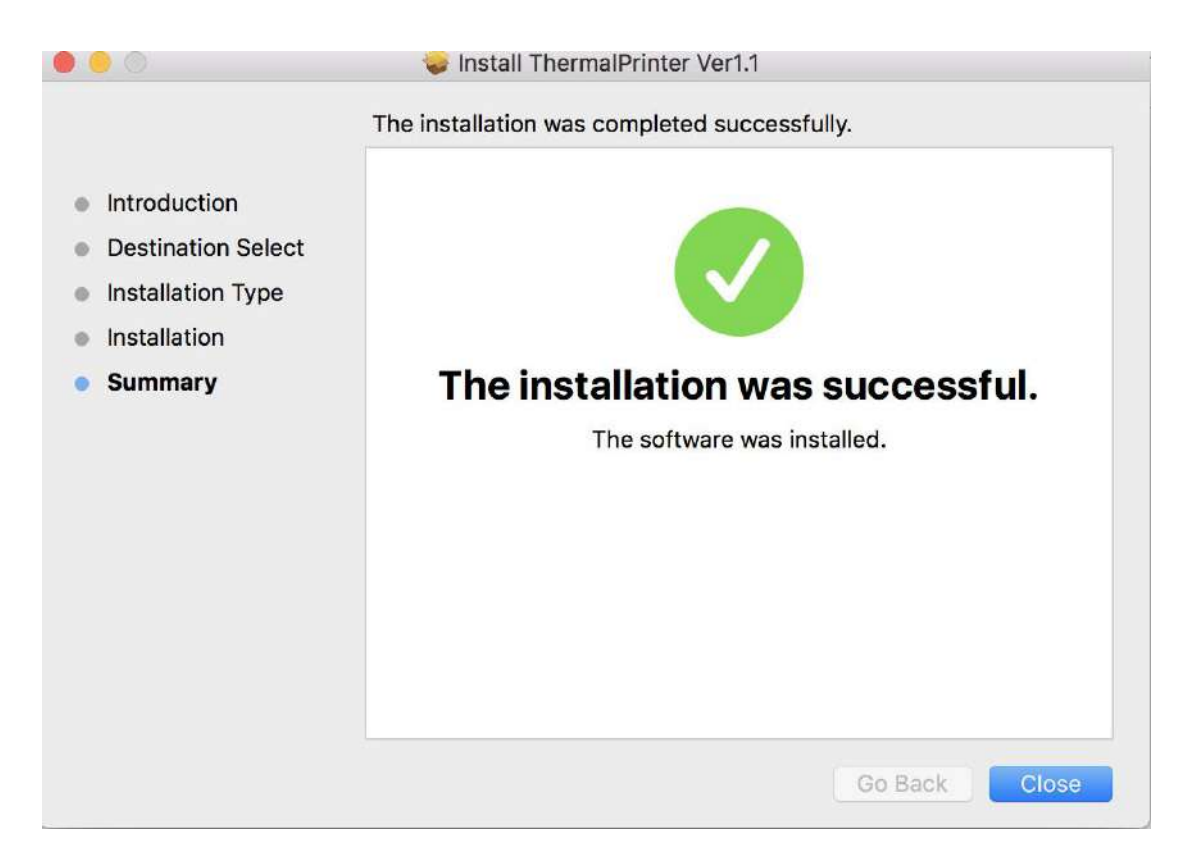

7.Open "System Preferences",and click "Printers and Scanners".

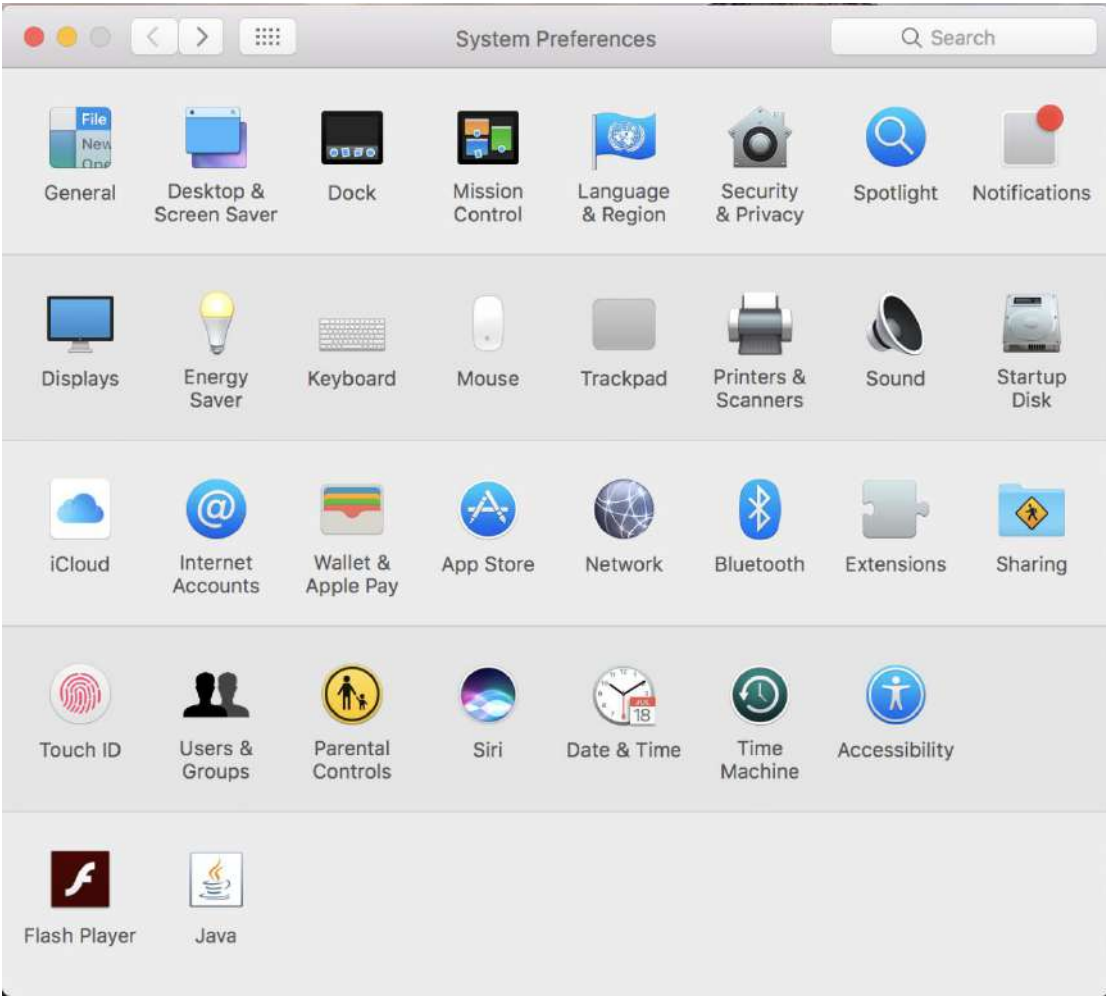

8.click "+" to add a new printer.

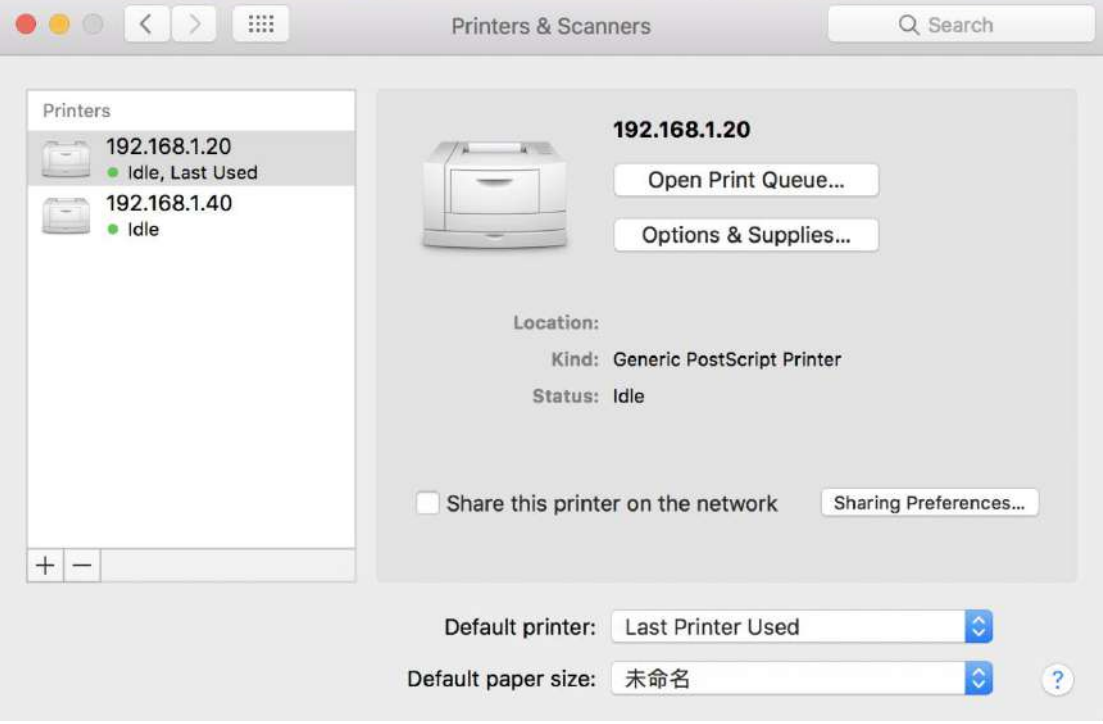

9.Turn on your printer, and choose "LABEL", select "Select Software" under "Use" drop down

menu.

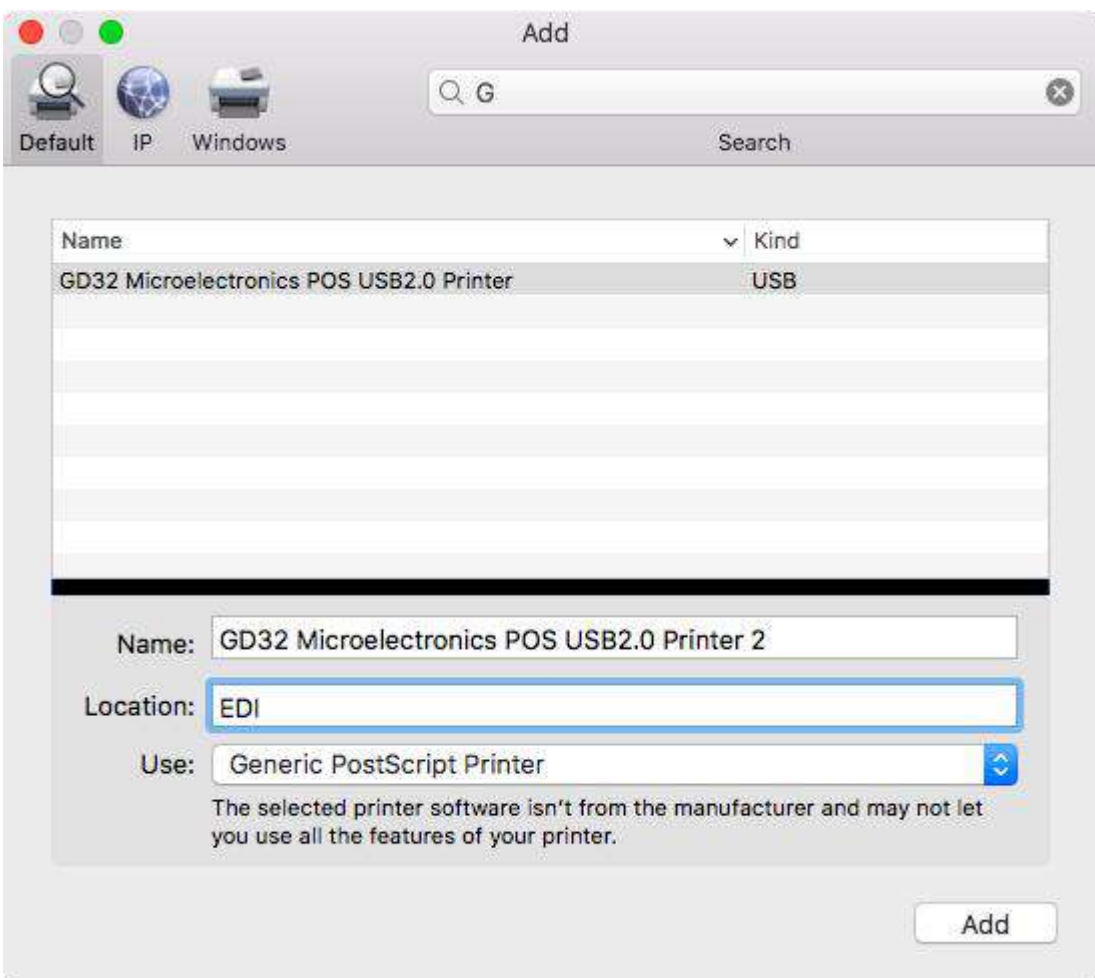

### 10. Input"LABEL",and choose "LABEL"

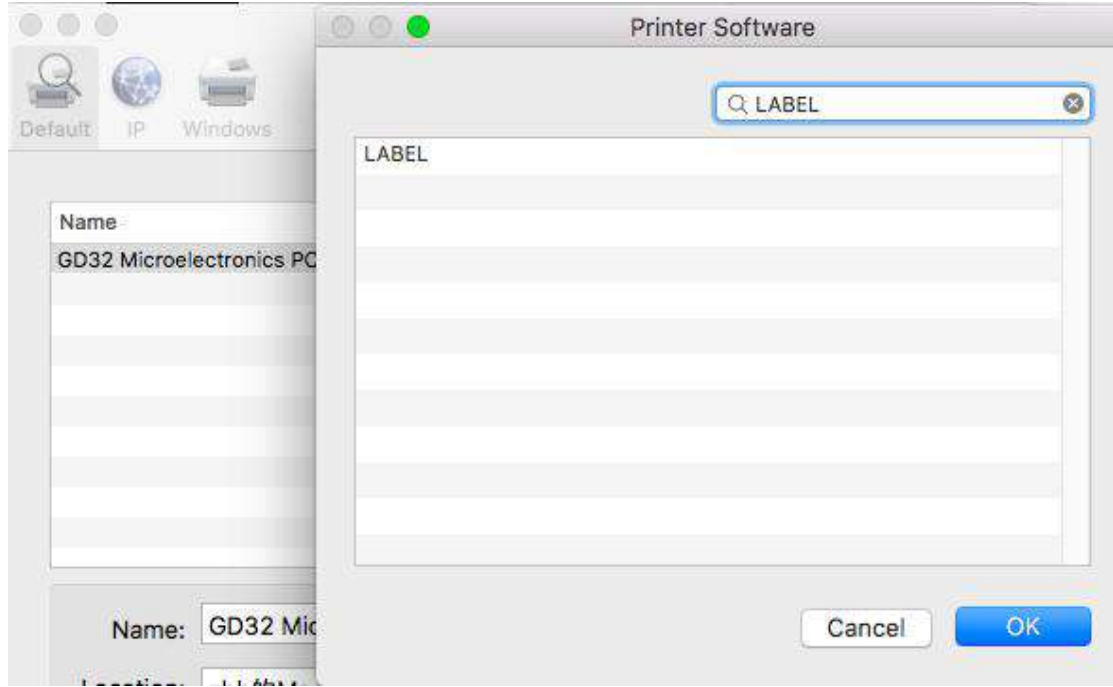

11.Click "Add"

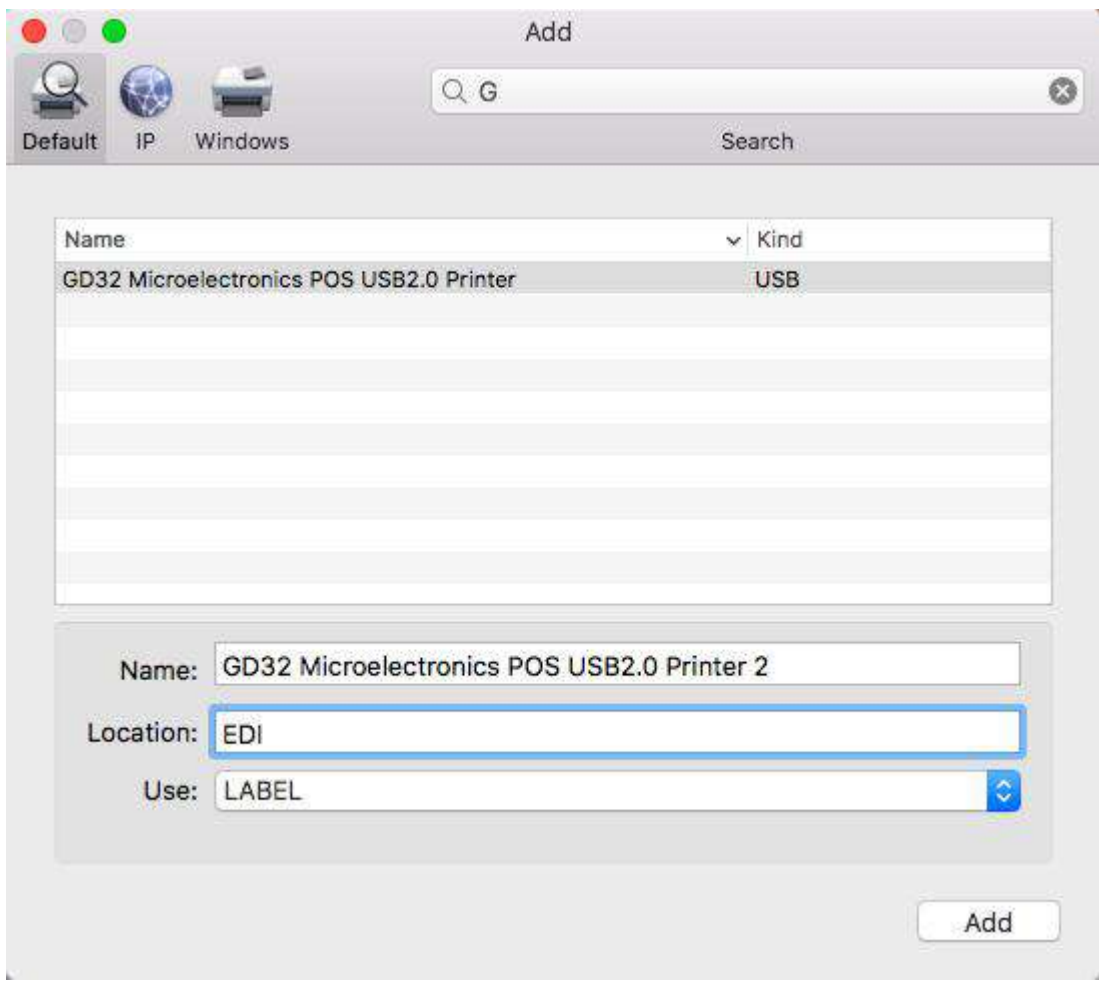

12.Use Touch ID or enter your password.

13.Finish.

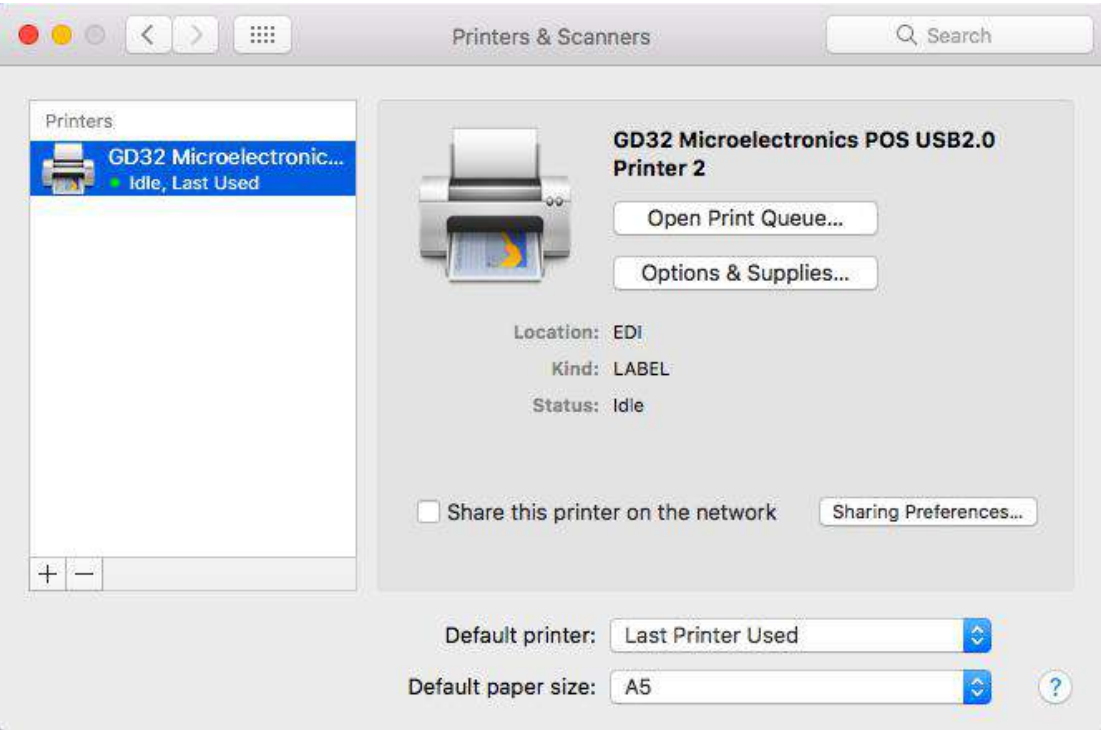

### **How to change the setting of the printer,and how to define**

## **label size(Priview)**

1. Open a PDF file(any docment file is ok), Select "File"-->"Print".

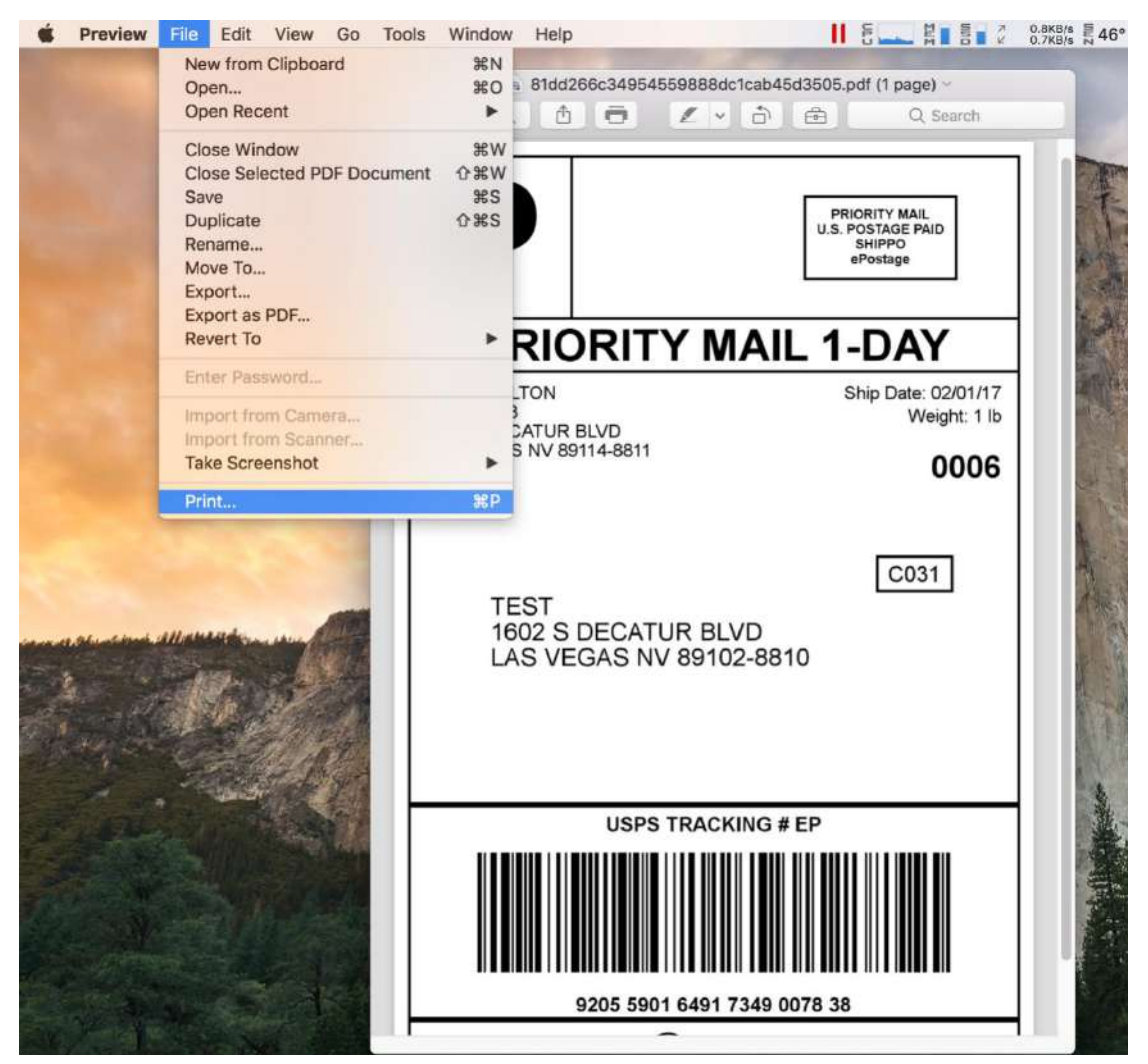

2. Choose "Manage Custom Sizes" under "Paper Size " drop down menu.

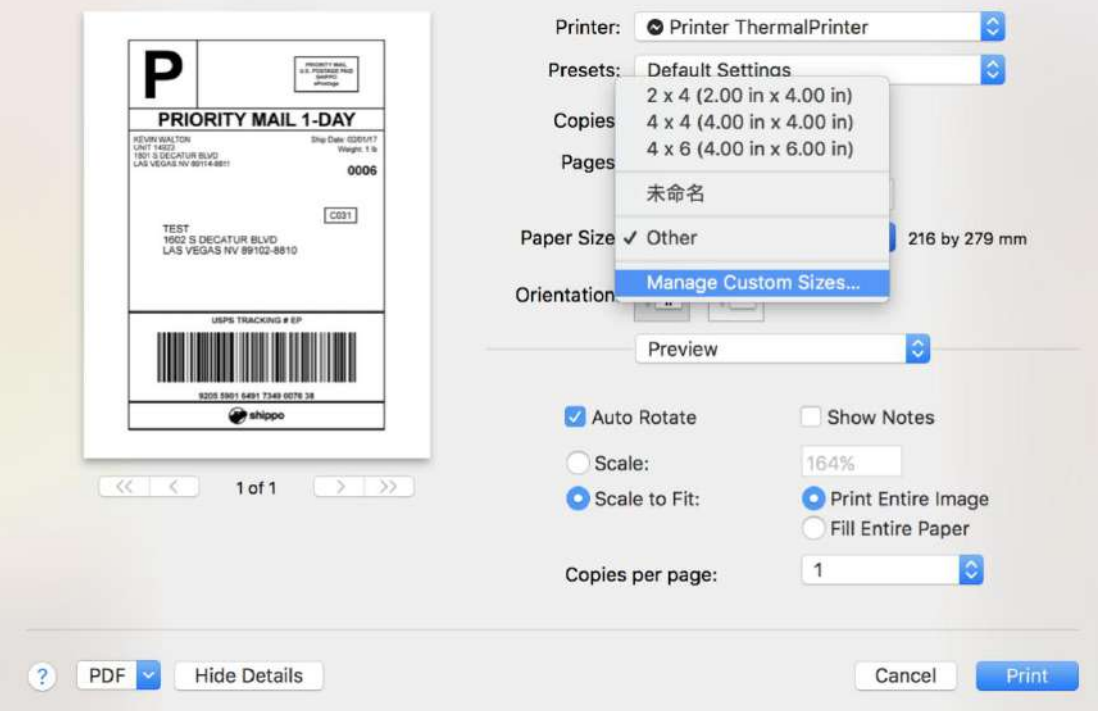

2.Click "+" to define a new label size,click "OK" to save.

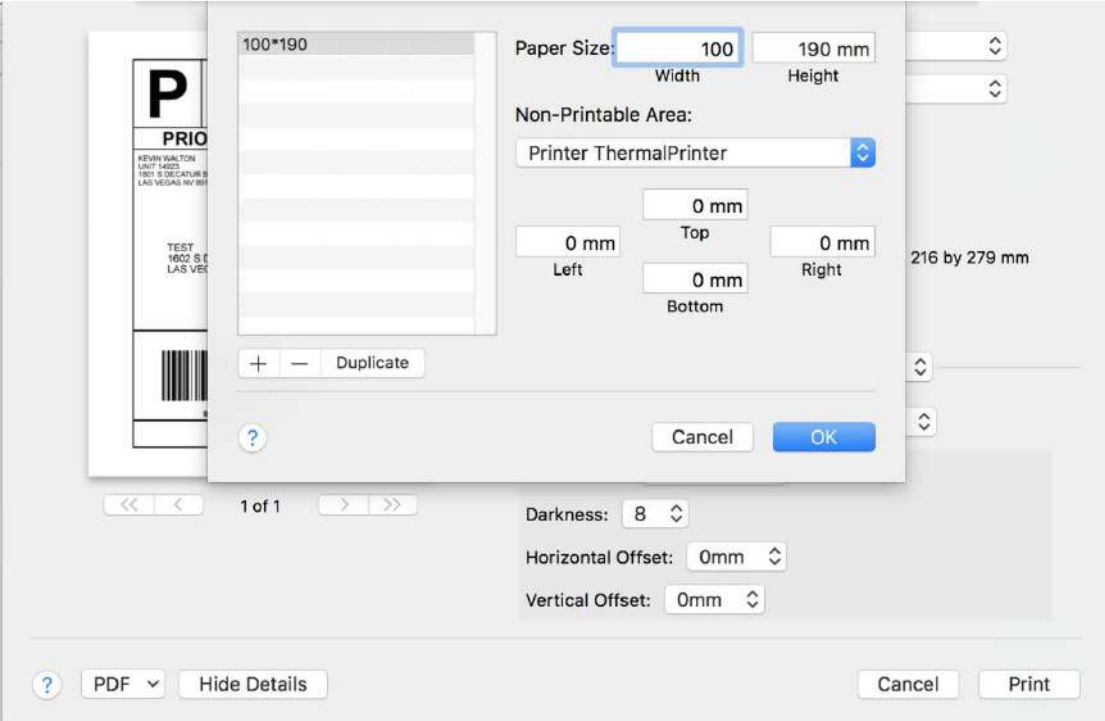

3.You can select the new Label "100\*190"now.

![](_page_8_Picture_69.jpeg)

4. Select "Printer Features",then you can change the setting of printer,for example:Speed,Darkness..

![](_page_9_Picture_6.jpeg)

5.Click "Print".